# **VandalWeb Registration Guide**

#### *Looking for detailed information on registration?*

This guide provides an overview of VandalWeb's registration pages, including hints on how to register quicker. It also serves as a visual guide for advisors who do not have access to their own student information screens.

To log into [VandalWeb](https://vandalweb.uidaho.edu/), enter your username and password, then click the **Login** button. If you are a new user, visit [Vandal Setup](http://vandalsetup.uidaho.edu/) to activate your account. Users needing assistance with their login should contact the [ITS Help Desk](https://help.uidaho.edu/).

#### **The Fastest Way to Register**

*Complete registration with just two clicks!* Have an approved study plan in **Degree Works**? Pull it into **Schedule Planner** to choose your sections ahead of time.

On registration day, open **Cart & Plans**, then click **Add All**. Your pre-selected sections are pulled into the **Summary** panel. Verify these courses are available, then click **Submit** to register.

*See the [last page](#page-11-0) for more details.*

#### Click the **Students**tab and select **Registration: Add/Drop Classes.**

**Registration: Add/Drop Classes** Use Register for Classes --> Cart and Plans tab to register from Schedule Planner shopping cart. Detailed steps at Registration Instructions and Waitlist Instructions.

## **Registration Landing Page**

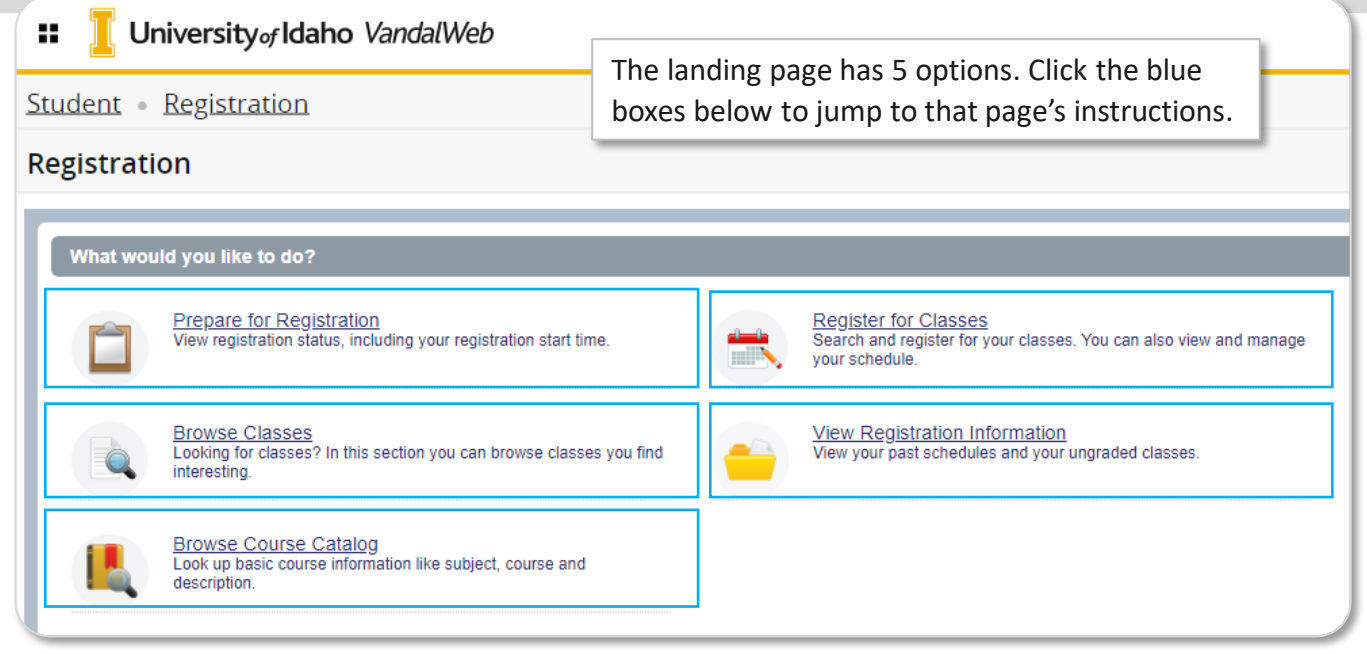

# **Multiple Banner Roles**

#### Please select a role\*

Your account has been assigned multiple roles. How would you like to begin? If you have more than one of these roles,  $\bullet$  Student you must choose Student to view the  $\bullet$  Faculty registration screens. • Advisor  $\mathbb{O}\mathsf{k}$ ● Faculty And Advisor mber you can switch between roles at any time. Quick Links Processing Technology Schedule<br>Planner Processing Processing [Action Item](#page-7-0)  [Hold Codes](#page-8-0) Registration Planner Errors

*Version 09022022*

## **Registration**

To begin registration, view, or manage your schedule, click **Register for Classes**.

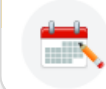

**Register for Classes** Search and register for your classes. You can also view and manage your schedule.

**Register for Classes** has 4 tabs: **Find Classes**, below. **Enter CRNs**,

Twice a year [Action Item Processing](#page-7-0) opens, allowing you to complete registration requirements. The *Financial Terms and Conditions* and *Health Insurance Requirement* agreements must be completed before registration.

## **Select a Term – Class Search**

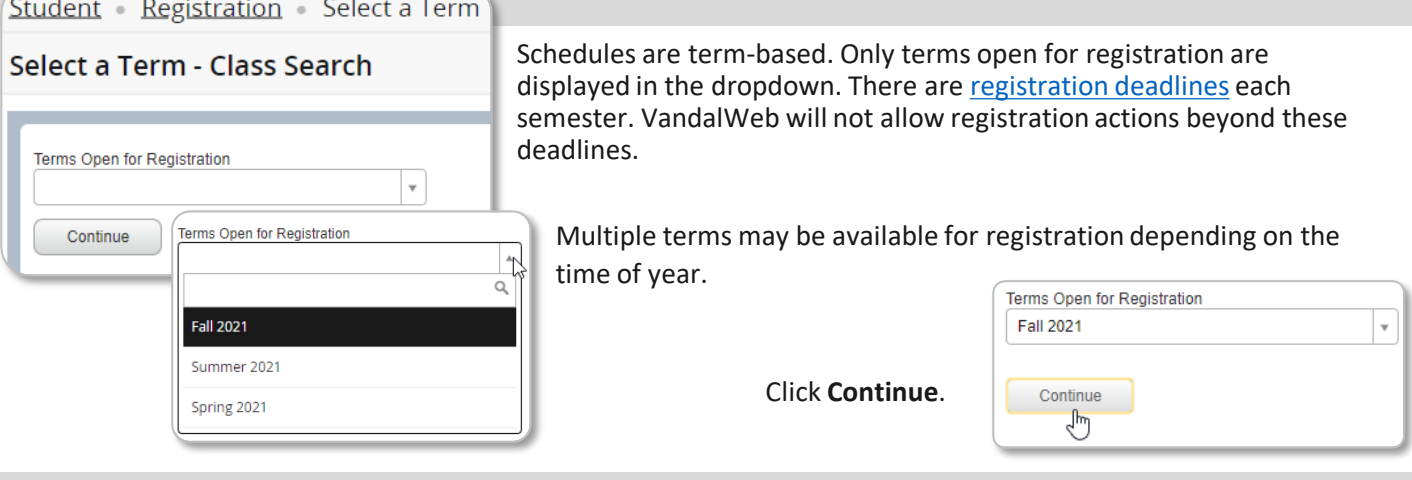

### **Register for Classes**

**Cart and Plans**, and **Schedule and Options, p**[.4](#page-3-0). **Find Classes** Enter CRNs Cart and Plans Schedule and Options Enter Your Search Criteria <sup>6</sup> Term: Fall 2021 **Find Classes** Subject **x** Accounting Click **Search** Search by picking **Subjects** from the drop-down to return menu, entering a **Course Number** (*101*), **Keyword Course Number** 201 sections for (*writing, outdoor*), or a full or partial **Title** (*%early%*). the courses Keyword that meet Click **Advanced Search for** more [search options.](#page-2-0) Title your criteria. Search Clear ▶ Advanced Search Search Results - 2 Classes Search Again Term: Fall 2021 Subject: Accounting Course Number: 201 CRN Subject Des Subject Course Section Title  $\circ$  Credits Instructional Methods **Linked Sections** 杂. **Meeting Details** Campu Status Instructor Introduction to Fi... 110 of 110. 10000 Accoun.. AC. 201  $01$  $\overline{\mathbf{3}}$ **Classroom Meeting** S M T W T F S 01:30 PM - 02:2 Mo... Hatheway Dial,  $($  Add  $)$ Lecture Introduction to Fi. 110 of 110. 32763 201  $02$  $\overline{3}$ Online (Web) SMTWTFS - Type: Class I CB... Hatheway Dial,  $Add$ Accoun... AC. Lecture 999 of 99.  $\parallel$  | Page 1 of 1 | | | 10  $\vee$  Per Page Records: 2

Click **Add** to pull the section into the **Schedule** & **Summary** panels. *Widen the window if the Add button is hidden.*

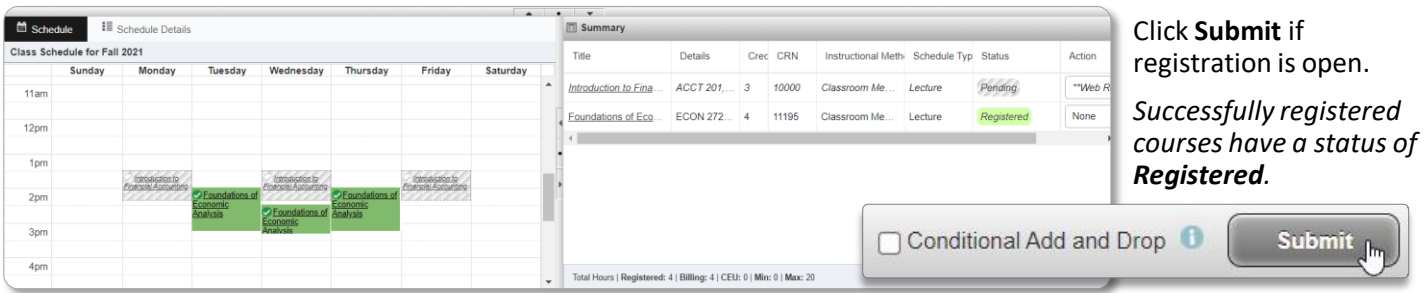

### <span id="page-2-0"></span>**Advanced Search Criteria**

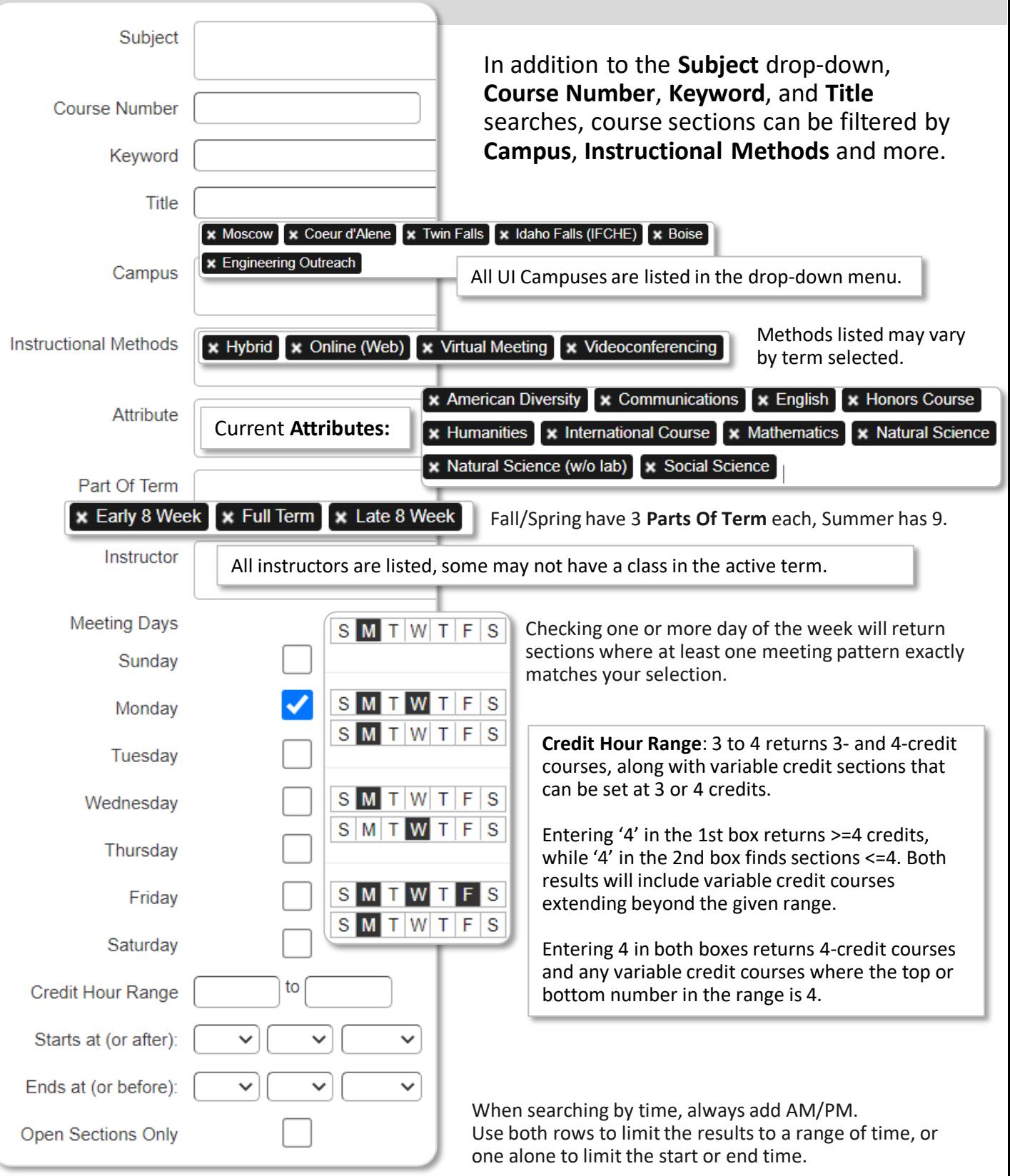

**Open Sections Only** hides full classes that do not have a waitlist. It does not hide those with waitlists or sections that meet the search criteria but may not be available to you, such as sections past their Add/Drop date or Dual Credit courses for High School students.

<span id="page-3-0"></span>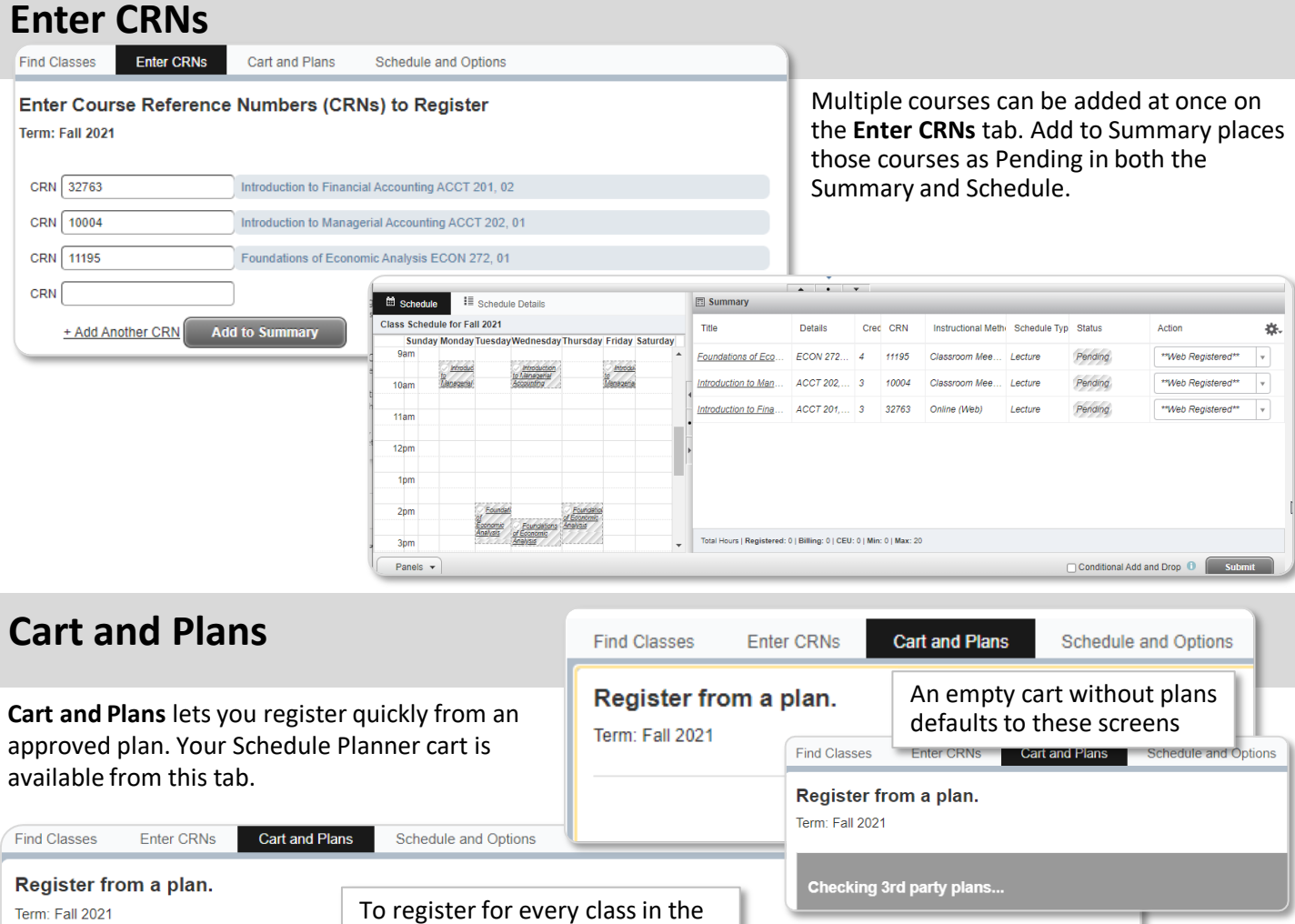

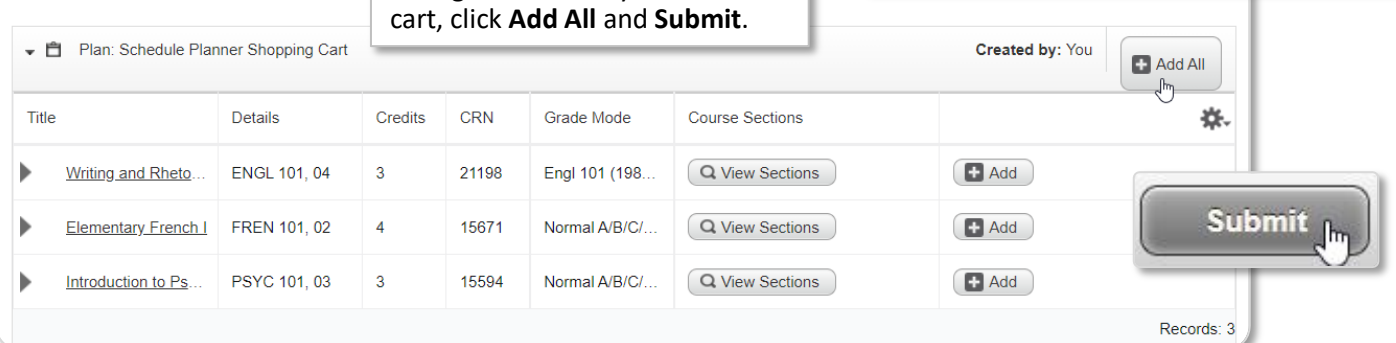

## **Schedule and Options**

If you have registered for classes that have variable **Credits**, adjust the number of credits in the **Credit Hour** field.

Click **Submit** to save.

Term: Fall 2021

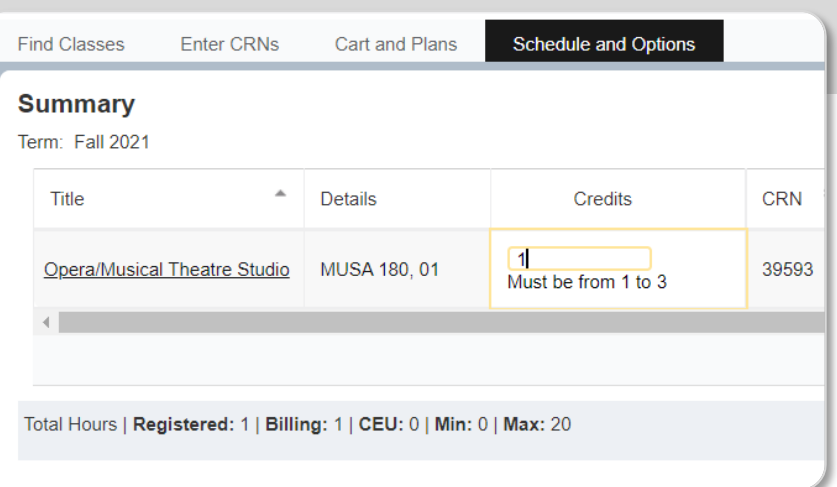

## <span id="page-4-0"></span>**Register, Add, or Wait List**

Once classes have been added to the **Summary** panel using the tabs at the top of **Register for Classes**:

- 1. Inspect your classes in the **Schedule** and **Summary** panes.
- 2. Click **Submit.**
- 3. Check for [errors preventing registration](#page-9-0).
- 4. Verify all classes show as **Registered** in the **Status** column.
- 5. If a class is full, you can reserve your spot in line by selecting **Wait List** from the **Action** column drop-down menu. Click **Submit** again.

## **Drop or Withdraw**

Before the Add/Drop deadline, you can remove classes from your schedule using the **Summary** panel.

- 1. Select **DROP** or **WEB WITHDRAW** from the **Action** column drop-down menu.
- 2. Click **Submit**.

*Note: when adding and dropping at the same time, check the Conditional Add and Drop to prevent dropping a class if the class to be added is no longer available.*

> Conditional Add and Drop **Submit**

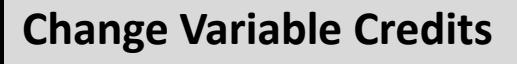

Variable credit classes first show as only one credit. The number of credits can be changed until the Add/Drop date.

- 1. Select the **Schedule and Options** tab. *Note: Only variable credit classes are shown. (The Summary panel will be hidden.)*
- 2. Type the desired number of credits.
- 3. Hit enter on your keyboard.
- 4. Click Submit in the bottom right corner.
- 5. Choose one of the other 3 tabs to view the Summary Panel.

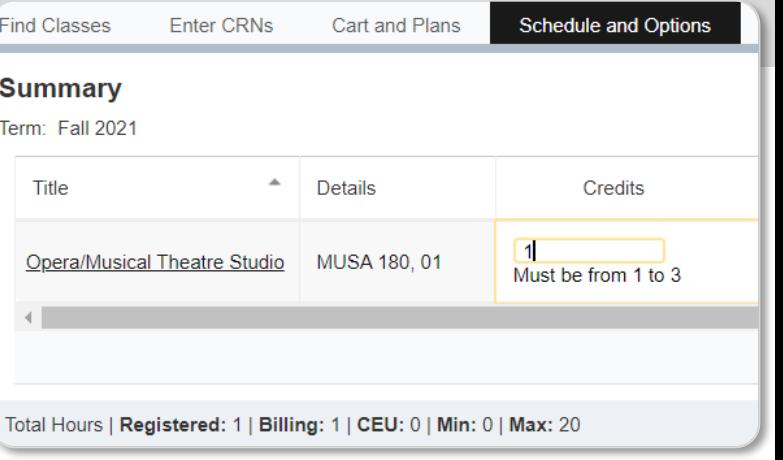

# **Use Panel Navigation**

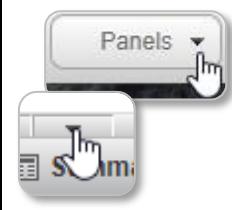

**Panels** and the down triangle toggle both lower panels.

Drag bars to adjust the panel size.

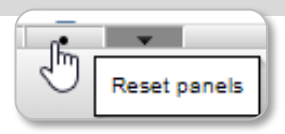

Other triangles toggle from full to split screens. Circles reset the panels.

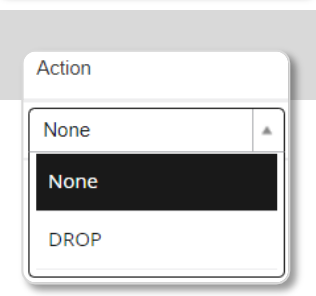

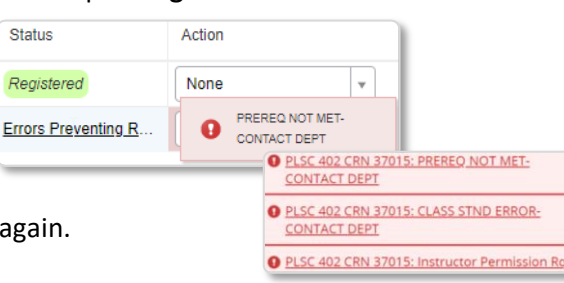

### **Student Information Pages** Non-students do not have access to these pages.

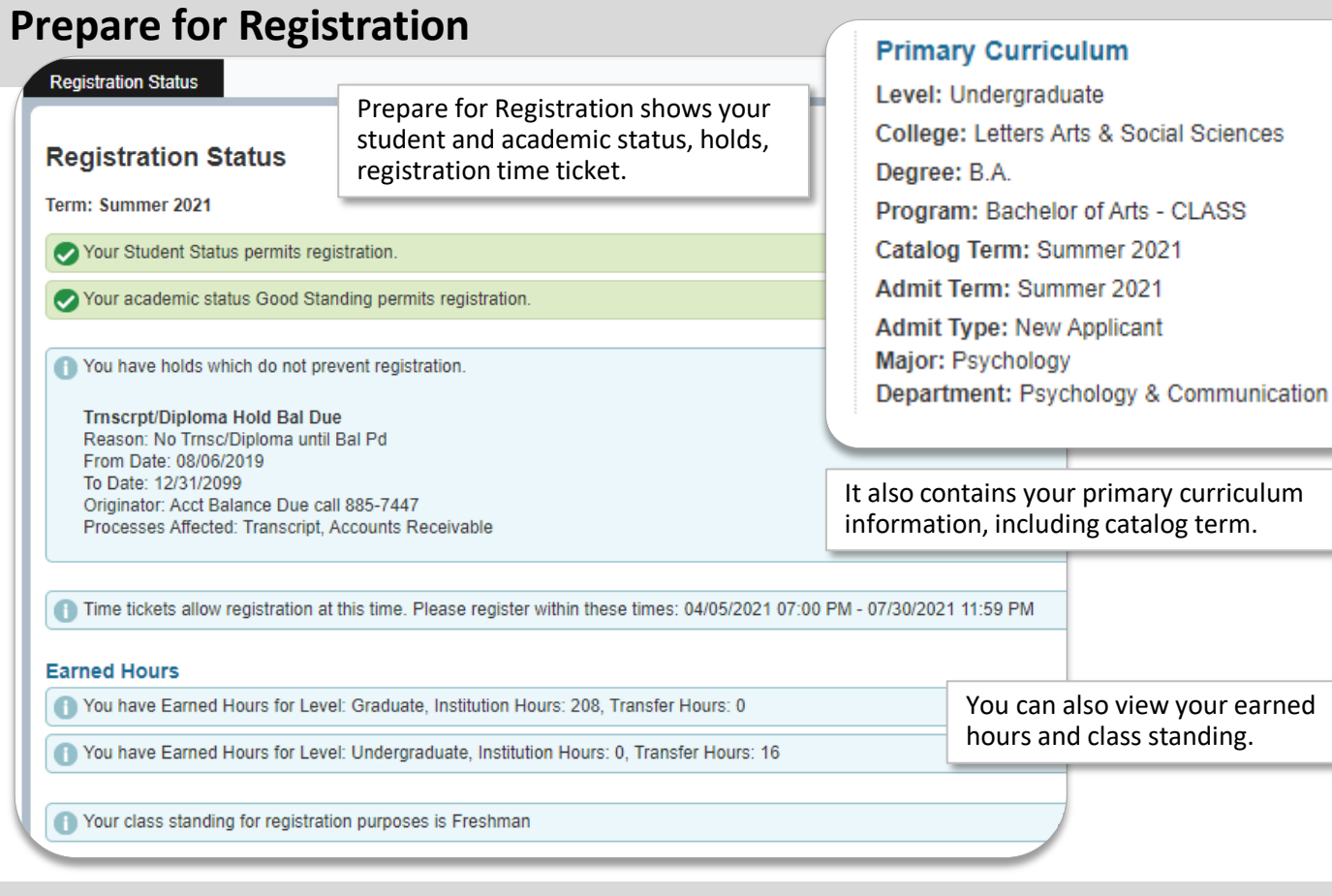

#### **View registration information**

Look up schedul terms, c details of registrat

ok up a Schedule **Elementary French I, Frenc** Term: Fall 2021<br>CRN: 15671 Status: \*\*Web Registere<br>Schedule Type: Lecture<br>Credits: 4 troduction to Psych Term: Fall 2021<br>CRN: 15594<br>Status: \*\*Web Registere<br>Schedule Type: Locture<br>Credits: 3 **Vorld History J. History 10** Term: Summer 2021<br>CRN: 84157<br>Status: ""Web Registereo<br>Schedule Type: Locture<br>Credits: 3 **Writing and Rhetoric J. Eng** Term: Fall 2021<br>CRN: 21198 Status: \*\*Web Registere<br>Schedule Type: Lecture<br>Credits: 3

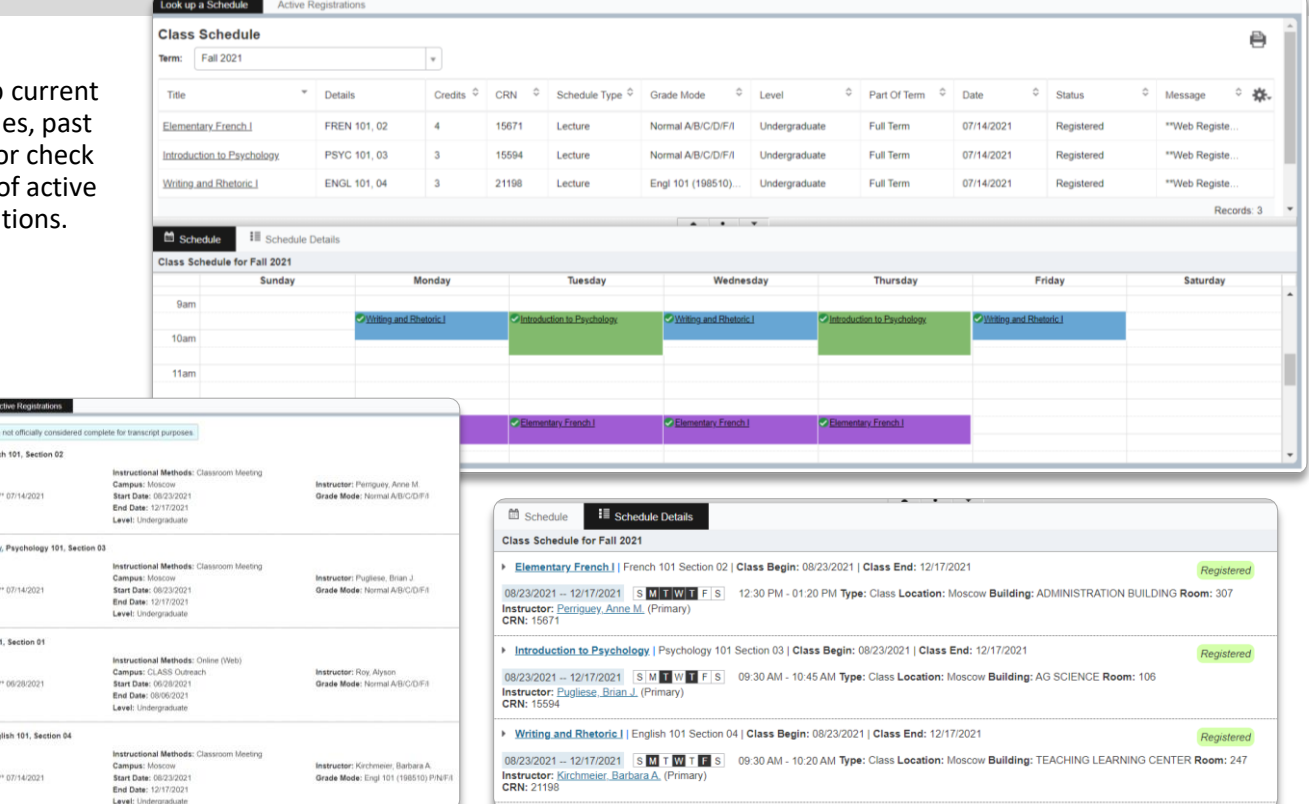

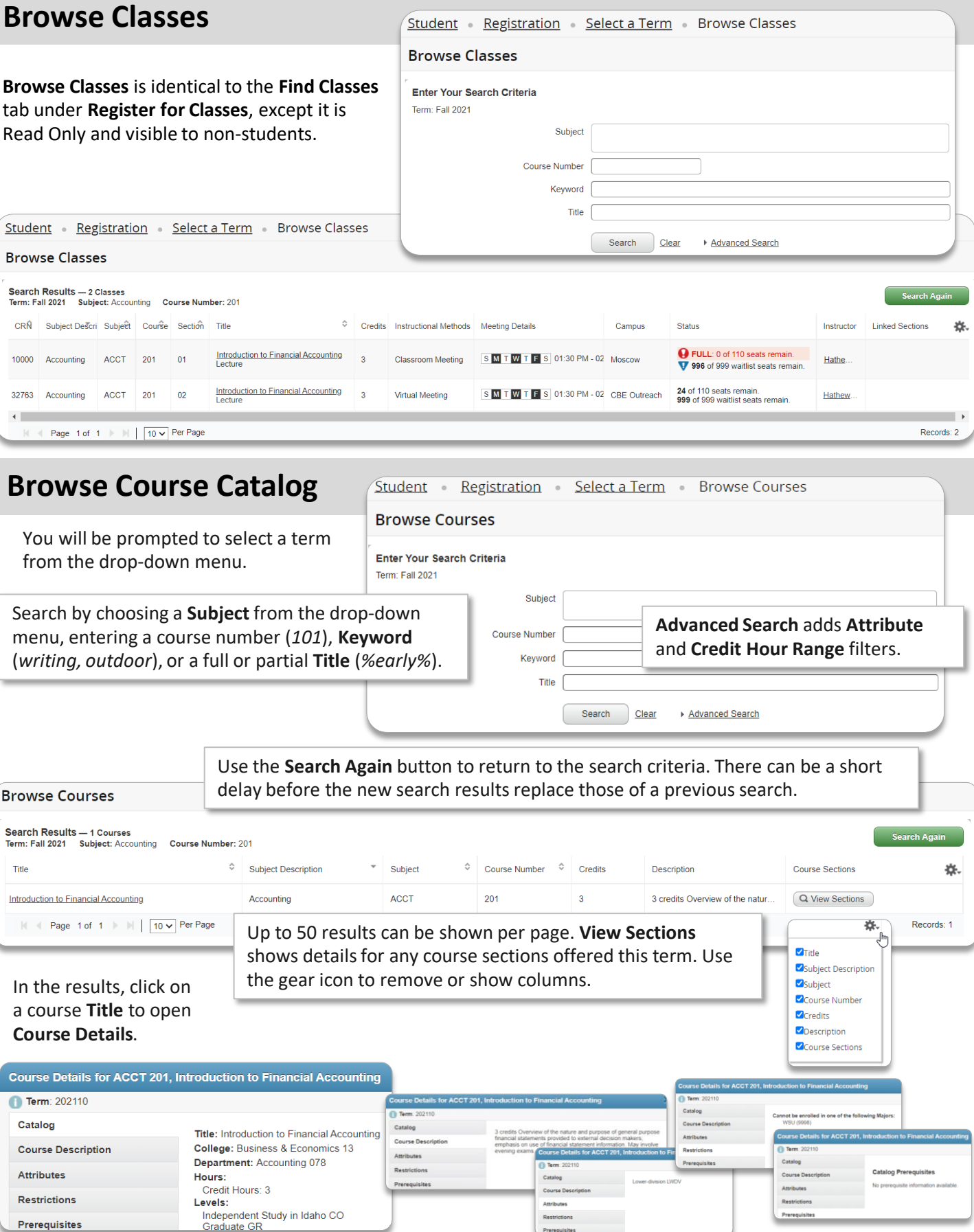

<span id="page-7-0"></span>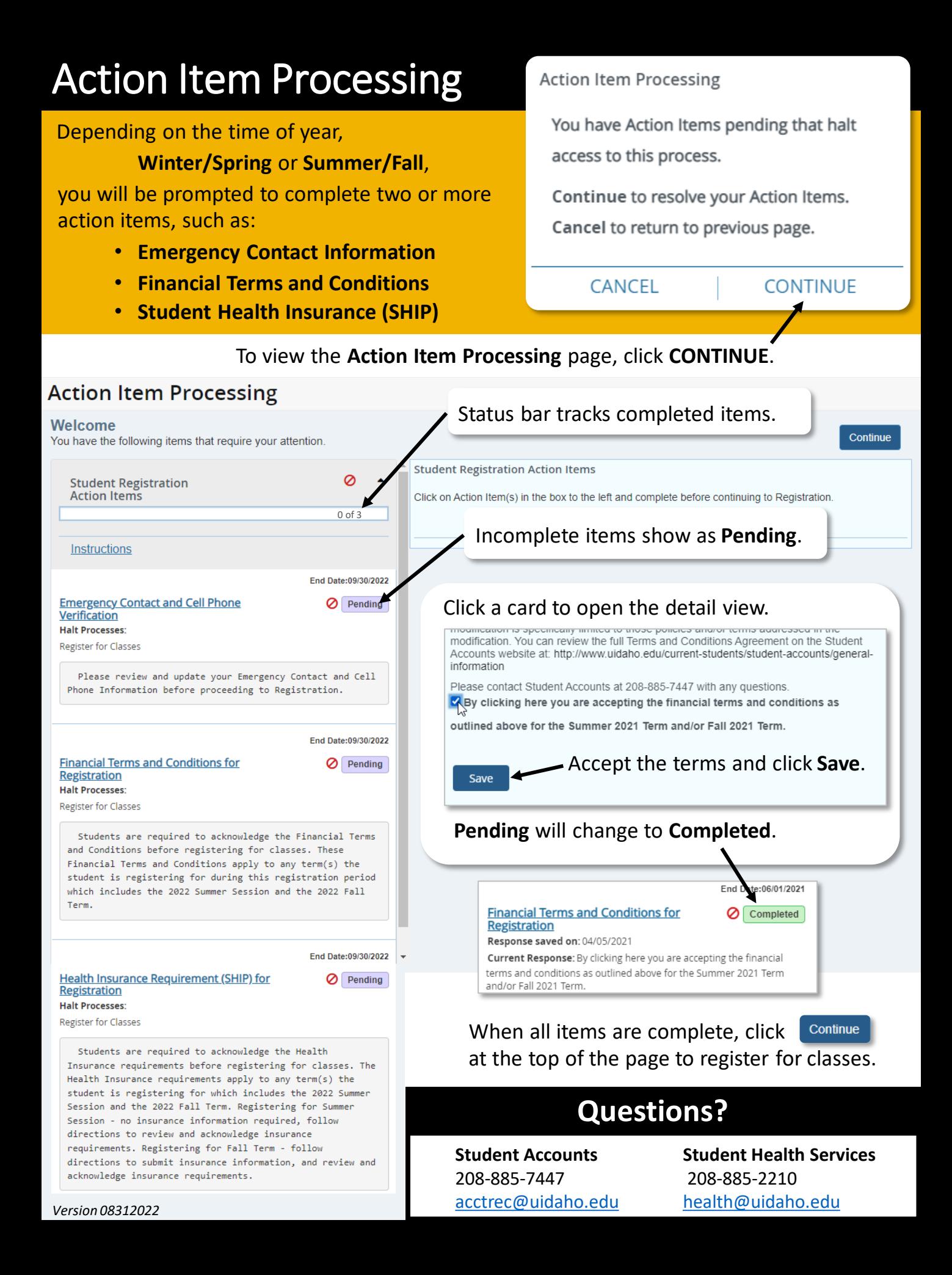

<span id="page-8-0"></span>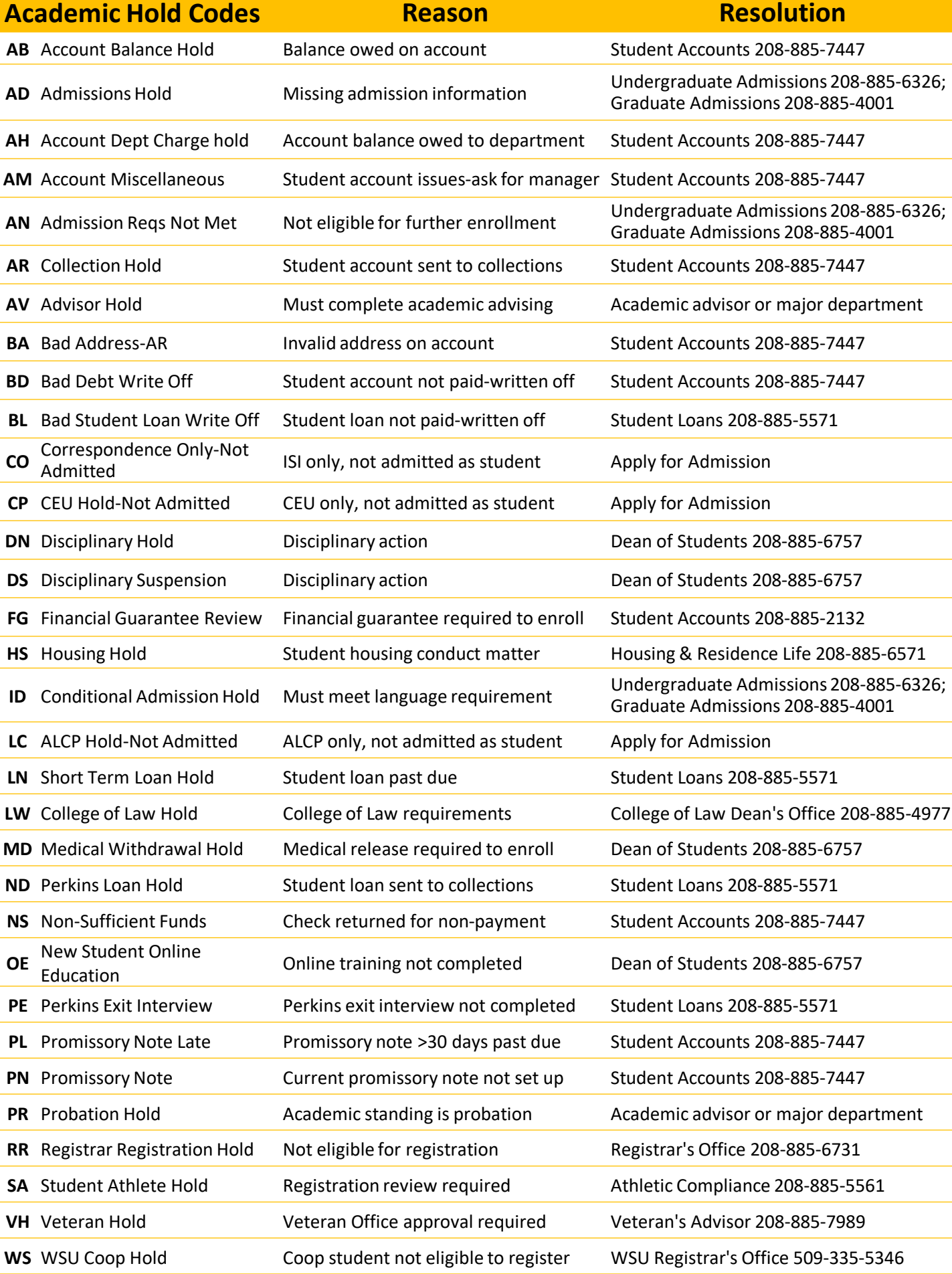

# **Common Registration Errors**

<span id="page-9-0"></span>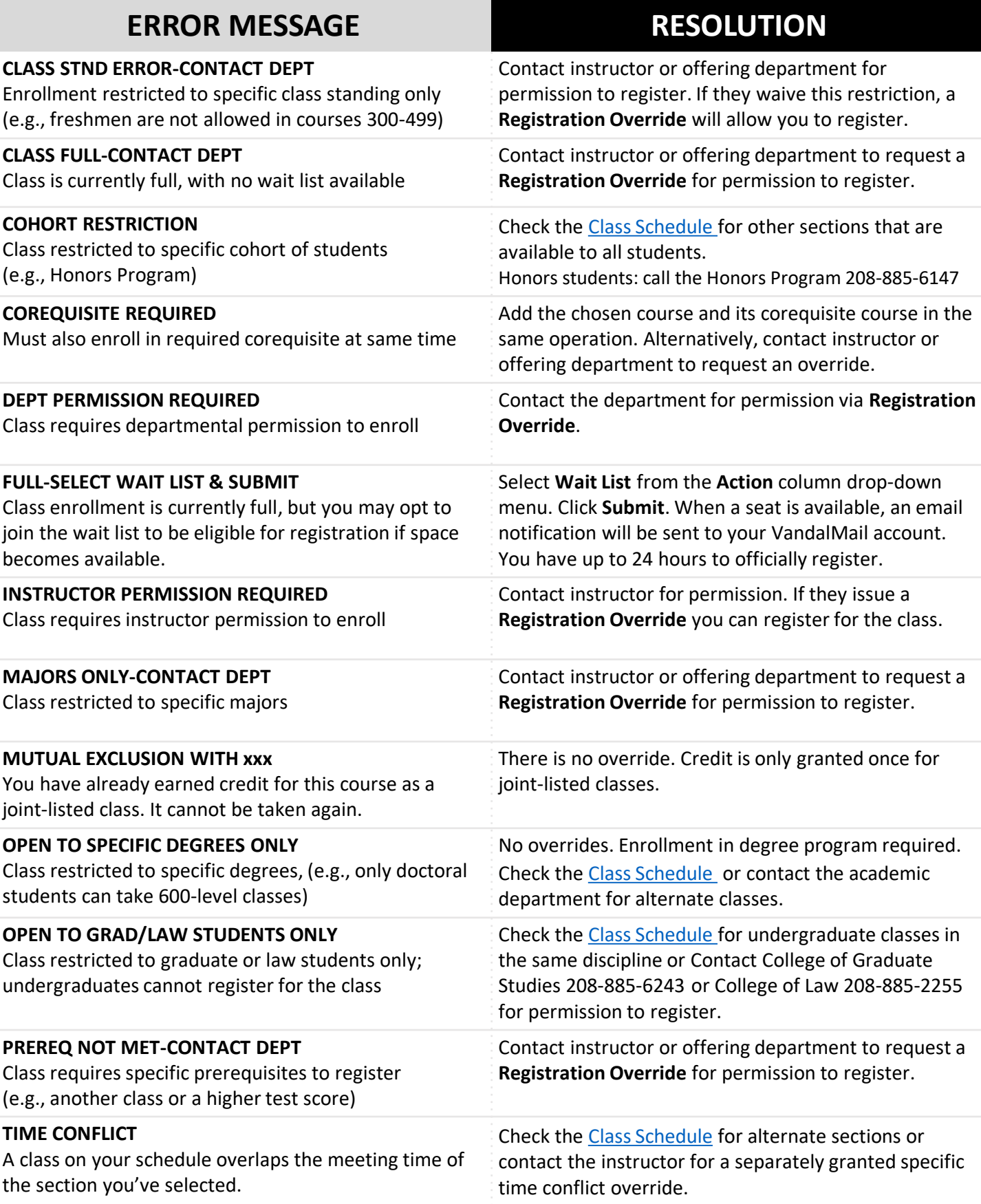

# <span id="page-10-0"></span>**Schedule Planner**

Click **+ Add Course** to search for courses by **Subject**, **Attribute**, **Instructor** or **Degree Audit Plan**.

Search By Section Search By Instructor Degree Audit Plan

**Fall 202** 

English 101 - Writing and R

French 101 - Elementary French

ogy 101 - Introducti

Add Courses for Fall 2021

Degree Plan B.A.

 $\bullet$ 

 $\left\langle$  Done

**PSYC 101** 

PSYC 101

Add any **Breaks**, then click **Generate Schedules**.

Click **Options** on a course to enable and disable sections.

Enabled (2 of 3)

**a 0** 15588

2 35594

O. 15581

**≮** Back

 $\bigoplus$  Print

 $\boxdot$  Email

You are viewing a potential schedule only and you must still register.

#### Plan semesters out ahead of time!

Finalize your schedule before registration opens by adding your courses and breaks into Schedule Planner.

 $+Add$ 

**Options ①** ● ②

Sectio

 $01$ 

 $02$ 

 $03$ 

Disabled (1) Title

HON:Introduction to

Psychology

Introduction to

Psychology Introduction to

Psychology

**Course Status** 

Campuses

**Courses** 

 $\mathbf \Omega$ 

6

**Schedules** 

Send to Shopping Cart

 $\overline{\mathbf{v}}$ 

#### **Students**

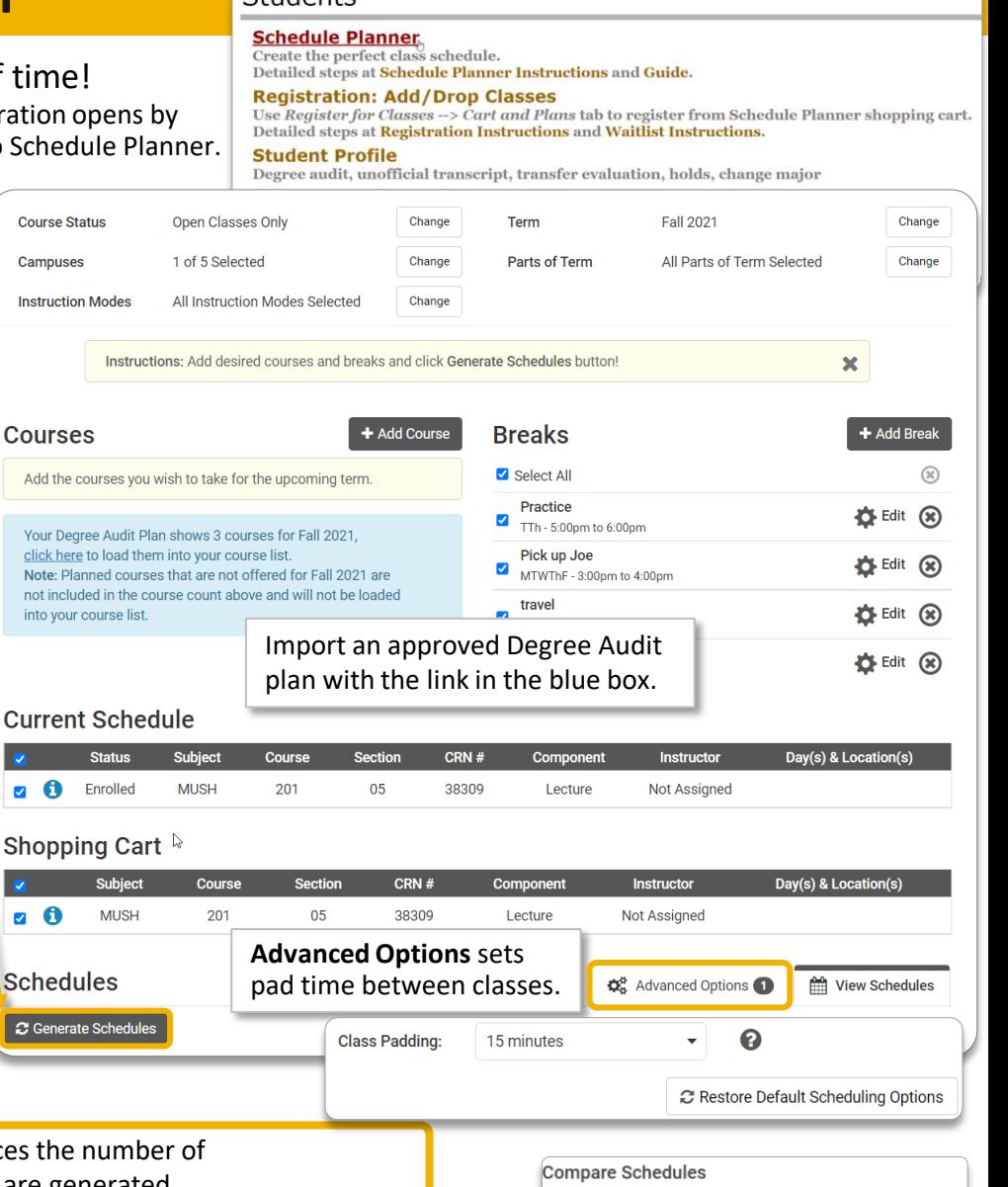

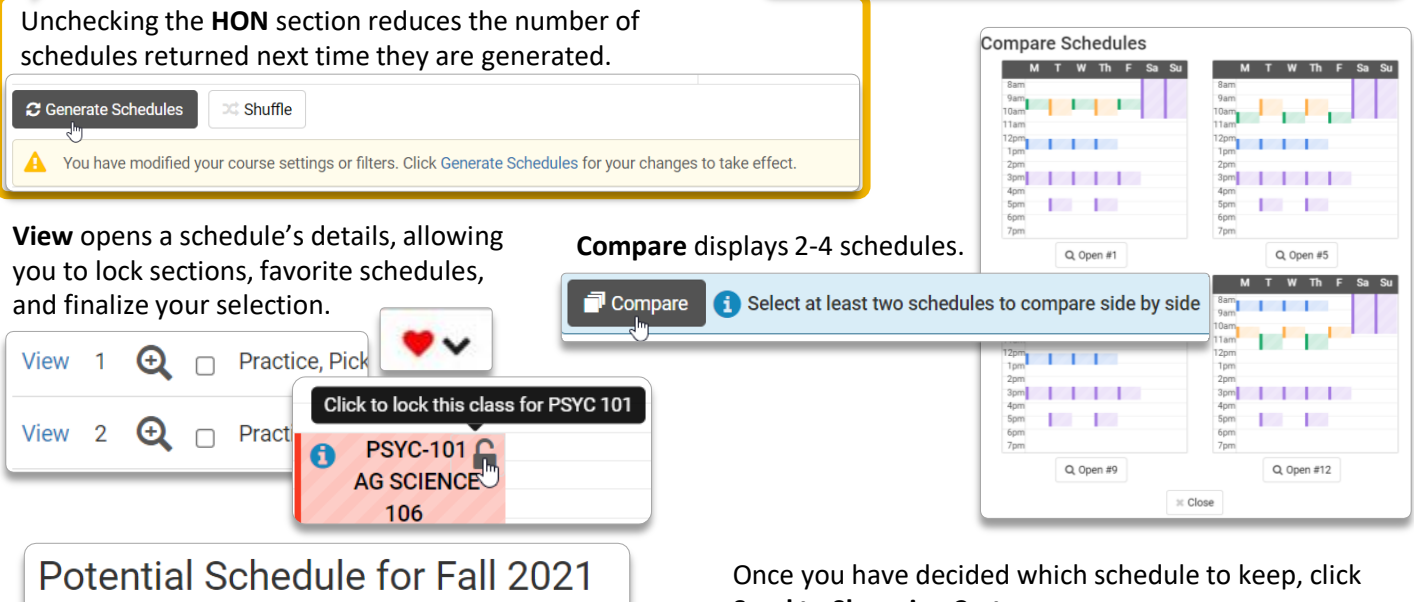

**Send to Shopping Cart**. When registration opens, go to the **Cart and Plans** tab

to find your selections and register quickly.

## <span id="page-11-0"></span>**The fastest way to register?** Pull your Degree Audit Plan into Schedule Planner

*When registration opens, preparation now will allow you to complete registration with just two clicks!* 

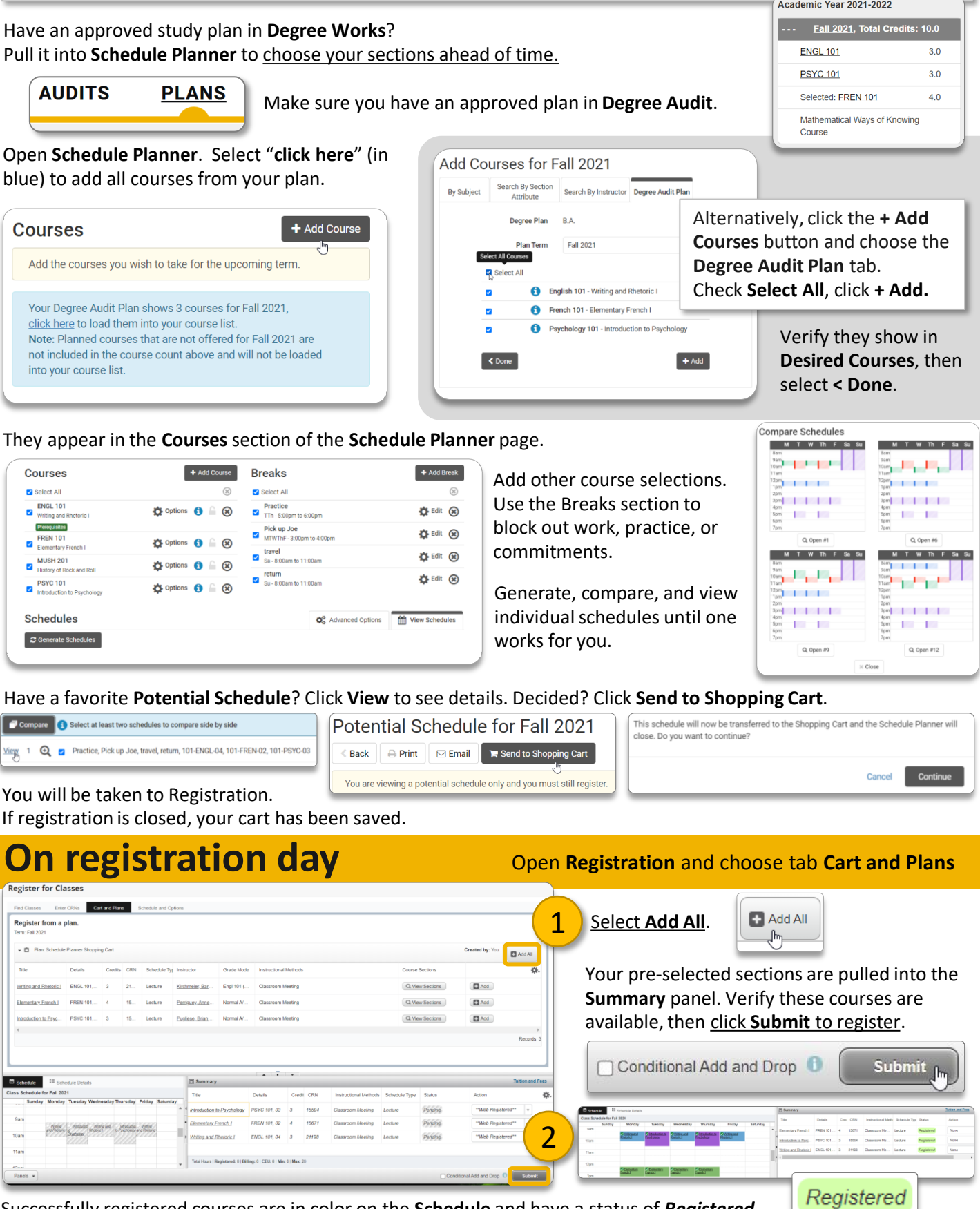

Successfully registered courses are in color on the **Schedule** and have a status of *Registered*.